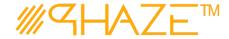

#### **Overview**

The Issue process is used to manage virtually any type of business process with any number of workflow steps due to the PHAZE Collaboration Loop. The Issue process initiator will submit the Issue process into the Collaboration Loop assigning any team member Ball in Court (BiC) responsibility. The BiC stakeholder will continue the collaboration by using the *Forward for Collaboration* workflow option. Doing so continues the collaboration until the process is returned to the initiator for revision or forwarded to the initiator for closure. If forwarded for closure, the initiator will have the opportunity to *Request Response Clarification* which will send the Issue process back into the Collaboration Loop.

The Issue process is initiated by any team member except for a participant with the External Stakeholder role assignment. External Stakeholders can be given the privilege to initiate Issues by the PHAZE administrator. Otherwise, External Stakeholders can only be carbon copied into the Issue process which permits them to participate in the Issue collaboration, i.e., view, comment and attach documents to the Issue.

Note: External Stakeholder will have no visibility into Public or Private Issues unless 1) they are CC'd or 2) The Phaze administrator has provided the privilege to create Issues. In case two, the External Stakeholder will be permitted to view all Public Issues and only view private issues for which they have been CC'd.

### **Participants**

The following project participants are involved in this process:

- Initiator (Any PHAZE user and External Stakeholders with the privilege enabled) Initiates the process.
- Ball In Court Responsibility Any team member selected for collaboration.

Revised: August 2, 2020 Page: 1 of 7

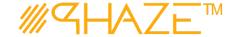

## **Workflow Diagram**

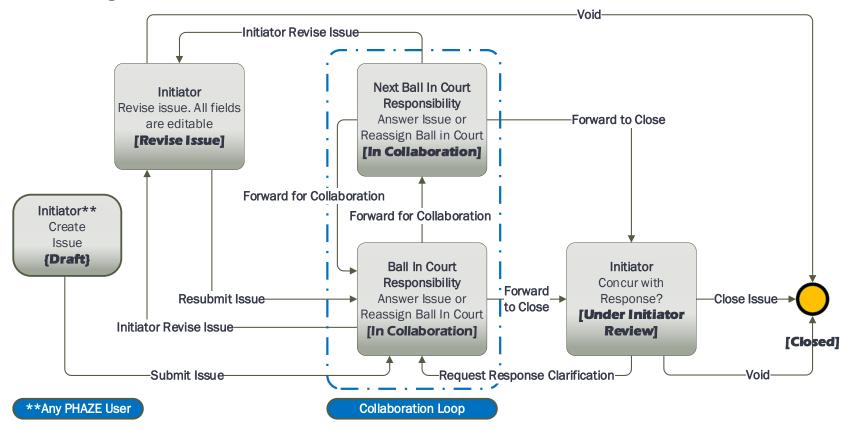

Revised: August 2, 2020 Page: 2 of 7

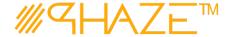

### **Work Instruction**

Initiator

The PHAZE user completes required fields and submits the Issue process instance.

### **Initiator Starts ISS**

**Draft** 

1. Click the street button in the left menu. The new Issue form displays. See Figure 1

**Note:** If you do not see the process that you want to create, you may not have permission to create it. Contact your administrator for assistance.

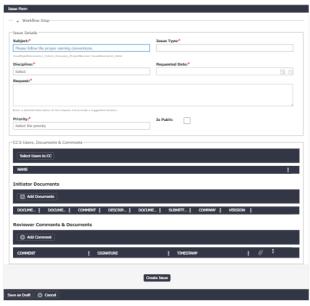

Figure 1 - Initiate an Issue form.

2. Enter the Issue information into form fields. Fields shaded in red are required.

| Subject                      | Enter a brief descriptive title for the process instance. Follow your organization's naming convention if provided.                                                 |
|------------------------------|----------------------------------------------------------------------------------------------------|
| Issue Type                   | Select the value from the picklist that best represents the type of issue that is being submitted. Use<br>Correspondence if a more specific value is not available. |
| Discipline                   | Select <i>Not Applicable</i> if there is no discipline for the issue.                                                                                               |
| Requested<br>Resolution Date | Use the Calendar and Time icons to assign a Requested Resolution Date. See Figure 2                                                                                 |

Revised: August 2, 2020 Page: 3 of 7

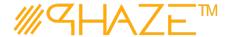

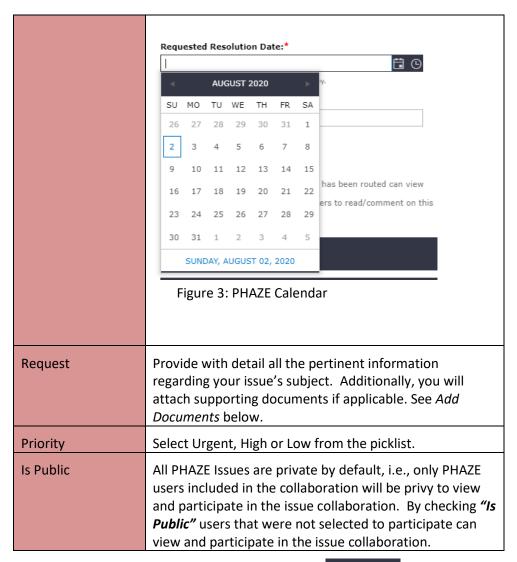

3. Optionally, select users to CC by clicking the button: Select Users to C

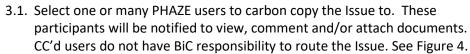

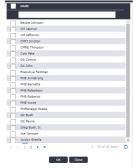

Figure 5 Select CC participants.

Revised: August 2, 2020 Page: 4 of 7

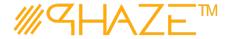

- 4. Optionally, attach any supporting documents.
  - 4.1. Click the button and then the documents. See the *Add Documents Quick Reference Guide* for detailed instructions on attaching documents.
  - 4.2. Optionally, add a comment by clicking the Comment Quick Reference Guide for detailed instructions on adding comments.
- 5. When you have filled in all of the required form fields and attached all supporting information, click the create Issue button to submit the process to the BiC.
- 6. The Select a user to send the issue to pop-up appears, click OK.
  - 6.1. Select only one (1) PHAZE user to assign BiC responsibility to; then select the Continue button which is found in the bottom left corner of the form. The Issue will be routed into the Collaboration Zone.

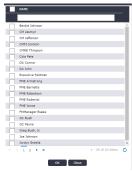

Figure 6 Select BiC participants.

### Ball in Court Recipient

In Collaboration The BiC Recipient sees the process assigned in the **Activities** *Processes in my Court* list in the left menu. As a shortcut, use the **My Tasks** button on the **Home** screen. The BiC Recipient views the process, and may:

- Return the process to the Initiator if Issue revision is required. Follow the steps in Return for Revision.
- Or, Forward for Collaboration. Follow the steps in Forward for Collaboration.
- Or, Enter a response and Forward to Close.

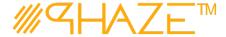

#### **BiC Recipient views the Issue**

- 1. Locate and open the process instance routed to you.
  - 1.1. Click the process in the **Activities** *Processes in my Court* list in the left menu.
  - 1.2. Review the Issue. Read the information provided by the Initiator on the form, as attachments and comments.
  - 1.3. The BiC Recipient will either (See Figure 7):
    - 1.3.1. Use the **Forward for Collaboration** button in the take action bar to reassign BiC Responsibility to another PHAZE user hence entering the Issue process into the Collaboration Loop, or
    - 1.3.2.Use the **Forward To Close** button in the take action bar to route the issue to the Initiator for closure.

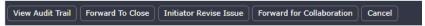

Figure 8 Take Action Bar

1.3.3. If **Forward To Close** is the desired action, a Response must be provided.

| Response | The BiC Responsibility stakeholder must enter a response |
|----------|----------------------------------------------------------|
|          | to the issue.                                            |

1.3.4. The Issue process will be routed to the Initiator for closure.

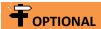

This step only occurs if the BiC Recipient is returning the ISS to the Initiator.

#### **BiC Recipient**

If the process requires revisions, the BiC Recipient returns the process to the Initiator.

Return for Revision

#### **Initiator Return for Revision**

- 1. Locate and open the ISSUE that you wish to return.
- 2. Use Add Comment button to enter a comment.
- 3. Click the *Initiator Revise Issue* button in the take action bar:

  View Audit Trail | Forward To Close | Initiator Revise Issue | Forward for Collaboration | Cancel |
- 4. The Issue will be returned to the Initiator.

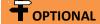

This step only occurs if the BiC Recipient has returned the ISS to the Initiator.

#### Initiator

If the BiC Recipient returns the process to the Initiator, the Initiator makes any corrections as required and resubmits.

Revise Issue

#### **Initiator Updates ISS**

- 1. Locate and open the ISS that needs revision.
- 2. Review the comment(s) explaining why the ISS was returned.
- 3. Update any required information per the return comment(s).
- 4. Optionally, attach any supporting documents.

Revised: August 2, 2020 Page: 6 of 7

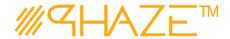

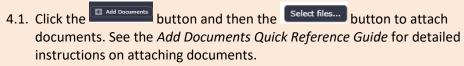

5. Click the *Resubmit Issue* button in the take action bar:

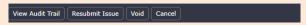

6. Optionally: **Void** the Issue if applicable.

#### **Initiator Close**

## Initiator Reviews the Response for Issue Closure

Under Initiator Review

- 1. Locate and open the process instance routed to you.
  - 1.1. Click the process in the **Activities** *Processes in my Court* list in the left menu.
  - 1.2. Review the Issue. Read the information provided while in the Collaboration Loop as attachments and comments.
  - 1.3. The Initiator will either
    - 1.3.1. Use the **Request Response Clarification** button in the take action bar to reassign return the process into the Collaboration Loop, or
    - 1.3.2.Use the **Close Issue** button in the take action bar to conclude the routing of the Issue and close it.

View Audit Trail Request Response Clairification Close Issue Void Cancel

1.4. Optionally: Void the Issue if applicable.

Revised: August 2, 2020 Page: 7 of 7